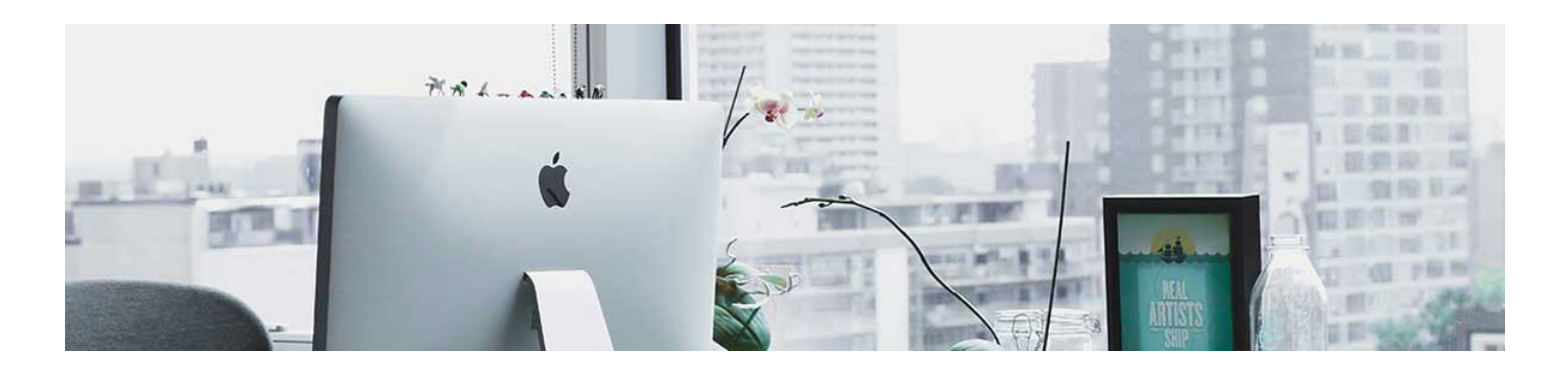

## **Categories**

Gradebook categories are used to group your activities, particularly when using a weighted Gradebook.

- 1. Navigate to the Grade Tool, click Progess in the navbar and select Gradebook.
- 2. Click on the Manage Grades Tab. Click New and select New Category.

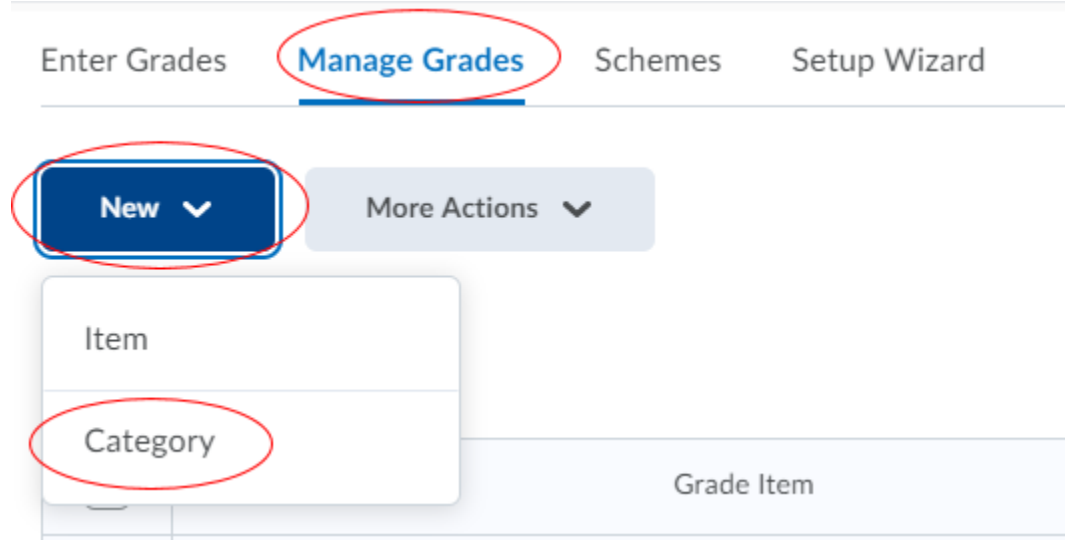

- 3. Enter your Settings under the Properties tab.
- Give it a name. For example: Assignments.
- Assign a weight to the category. For example: you want Assignments to count as 20% of their final grade. Put 20 in the box.
- Decide how you want to distribute the weight across the items, you can manually assign or distribute the weight evenly across all items.

## New Category

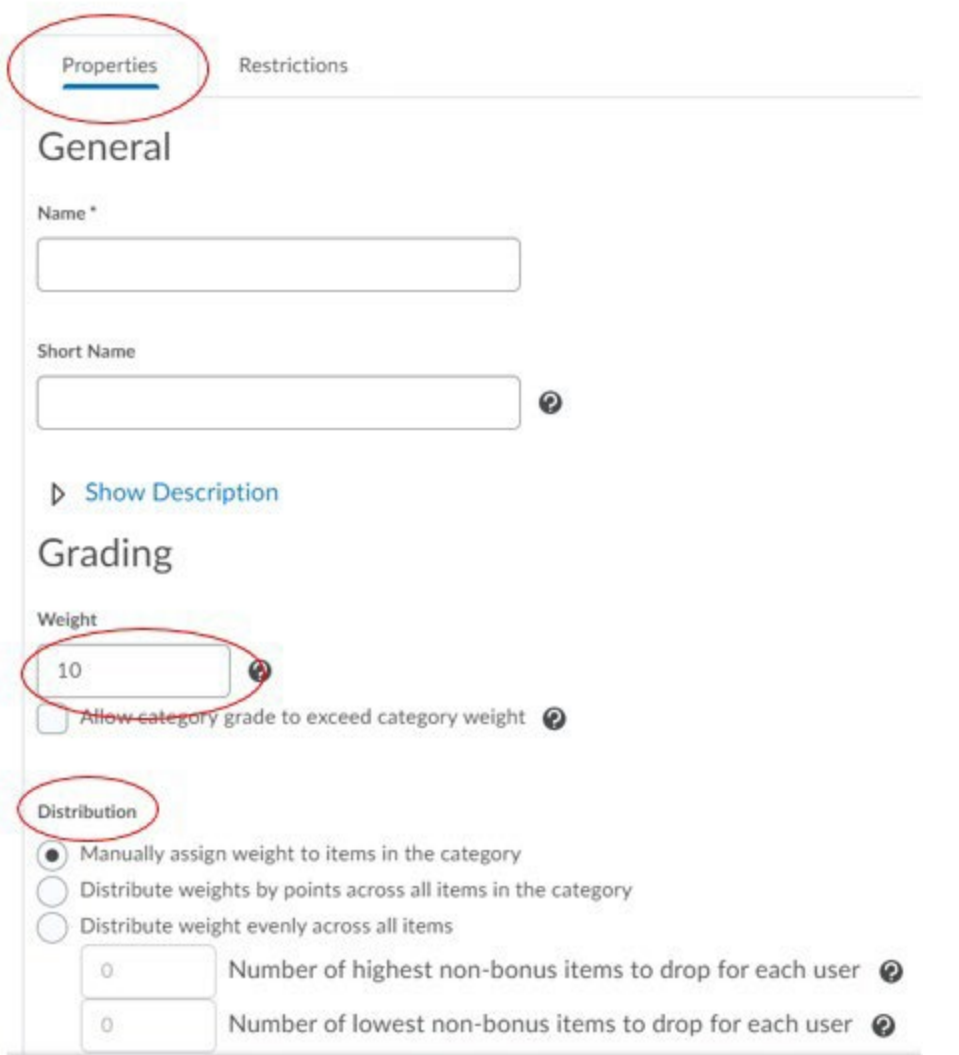

• Display options are available. It will automatically pick up what you set up in the Wizard. It is recommended to not adjust the options in the category unless necessary.

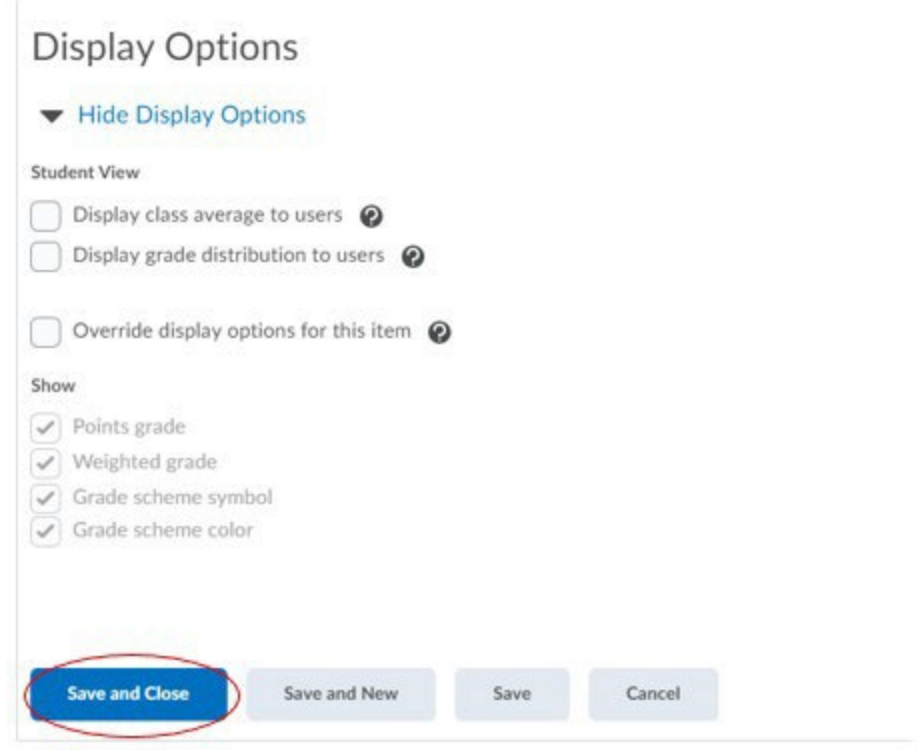

4. Click Save and Close.

The video [here](https://youtu.be/QKhWEx6Np-M?si=QMEGkjrtvy5z8DT1) will show you this process in action:

**Note**: Grade category settings include a restrictions tab. We recommend avoiding this setting. If you set date restrictions, it doesn't apply to the activities, it applies to the category. This means that if you set a start and end date, the category can only be seen in the gradebook for that date range.

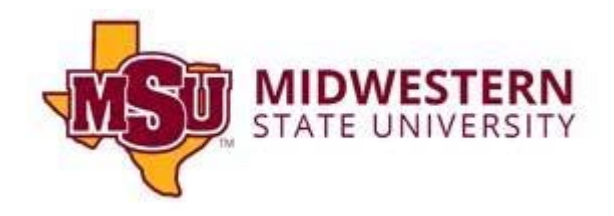